# Android Enterprise Enrollment with Airwatch

Refer to **QRCodeGenerator User Guide** for more latest information (Log-in required).

#### **APPLIES TO**

Scan2Stage v.10.0.3 and above

## 1. Access to QR Code Generator

- Access <a href="http://pointmobile.co.kr/testqrnew/">http://pointmobile.co.kr/testqrnew/</a>
  Click <a href="https://pointmobile.co.kr/testqrnew/">Access <a href="https://pointmobile.co.kr/testqrnew/">http://pointmobile.co.kr/testqrnew/</a>
  Click <a href="https://pointmobile.co.kr/testqrnew/">Android <a href="https://pointmobile.co.kr/testqrnew/">Enrollment</a>

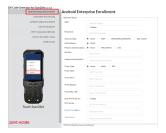

## 2. Input Setup Information

• Input the network information in Network Setup section

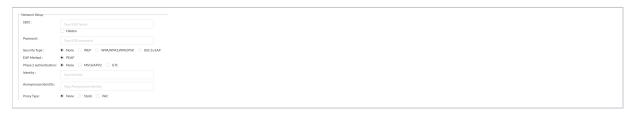

Input below information in Agent app information section. If customers are using Airwatch, following information(except Extra Bundle) is same.

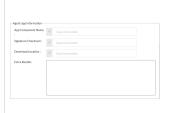

# App Component Name

com. airwatch. androida gent /com. airwatch. agent. DeviceAd ministrat orReceiv

## Signature Checksum

6kyqxD0j gS30jvQ uzh4uvH Pk-0bmAD-1QU7vt W7i\_o8= ₩n

#### Download Location

https://a wagent. com /mobilee nrollment /airwatch agent. apk

#### Extra Bundle

You should insert information as yours. Follow the below format, and change the information marked in red as yours.

"serverurl":" Server URL",

"gid":"Grou pID",

"un":"User Name",

"pw":"Pass word"

### 3. Generate QR Code

• Click Generate QR Code button

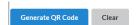

#### 4. Scan the QR Code

- Make a factory reset and turn on your device
  Press and hold Power button until the power menu show up
  Select Scan2Set and Scan the QRcode

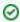

Scanner will be enabled automatically when you execute the Scan2Set

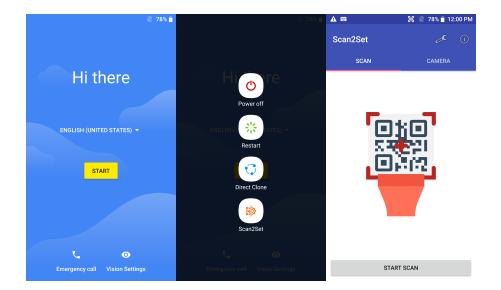

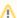

#### If you have a problem,

The QR code had security code so even you provide this QR code, we cannot analyze it. So if you cannot make enrollment, provide us below information. Then we will generate QR code and send it to you to help your testing.

- Wifi Information
- Airwatch Info
  Server URL
  Group ID
  User Name

  - Password

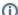

#### RELATED ARTICLES

- Cannot Execute Scan2Stage (This localhost page can't be found)
- How to Apply EmKiosk to Device
- Set Illumination Brightness via Provisioning Profile
  EmKiosk Keeps Stopping in PM45 / PM85 (Android 9)
  Disable Quick Settings